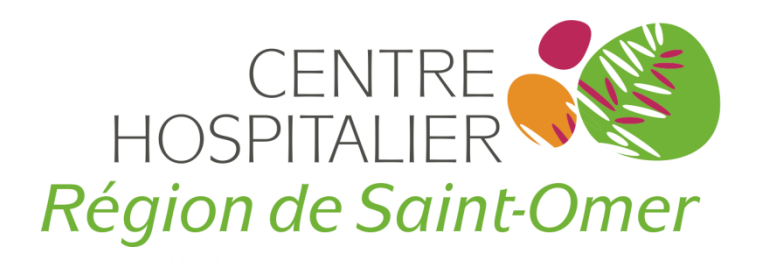

# Payer par Internet

• **Guide pratique pour payer vos frais d'hospitalisation**

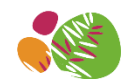

# Les informations dont vous aurez besoin sur la facture

 $\frac{1}{|A| \times 10^{-100}} \times 10^{-1000} \times 10^{-1000} \times 10^{-1000} \times 10^{-1000} \times 10^{-1000} \times 10^{-1000} \times 10^{-1000} \times 10^{-1000} \times 10^{-100} \times 10^{-100} \times 10^{-100} \times 10^{-100} \times 10^{-100} \times 10^{-100} \times 10^{-10} \times 10^{-10} \times 10^{-10} \times 10^{-10} \times 10^{-10} \times 10^{-10}$ Vous retrouvez sur le talon de paiement, toutes les informations nécessaires au règlement en ligne :

- 1 L'identifiant collectivité
- 2 La référence de la dette  $\frac{1}{\sqrt{\sum_{\text{sum}_{\text{SUSR}}(21110/2015} \text{sum}) \sum_{\text{sum}_{\text{SUSR}}(2110/2015} \cdots \sum_{\text{sum}_{\text{SUSR}}(2110/2015} \cdots \sum_{\text{SUSR}}(2110/2015) \sum_{\text{SUSR}} (2110/2015) \sum_{\text{SUSR}} (2110/2015) \sum_{\text{SUSR}} (2110/2015) \sum_{\text{SUSR}}$
- 3 Le numéro d'entrée
- 4 Le montant

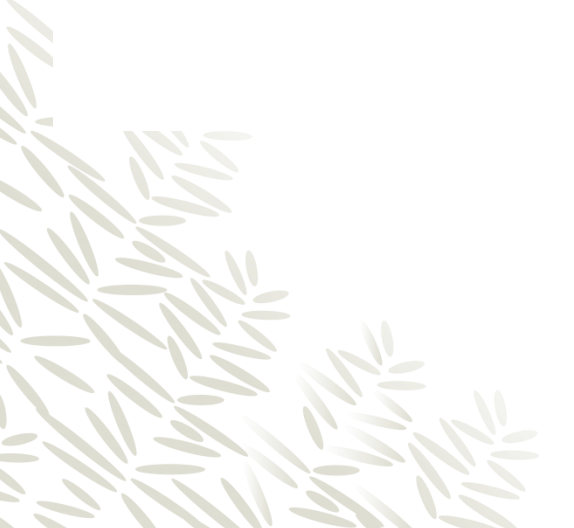

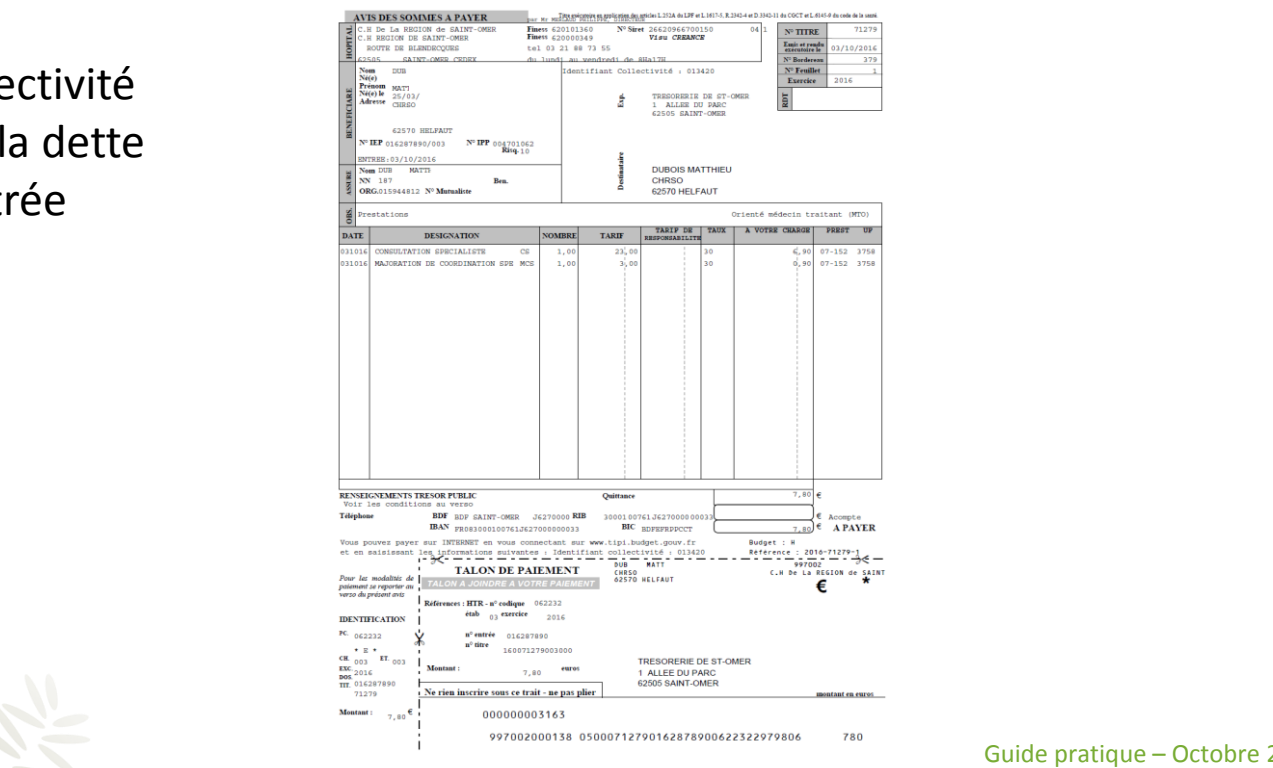

Guide pratique – Octobre 2016

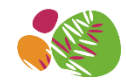

# Les informations dont vous aurez besoin sur la facture

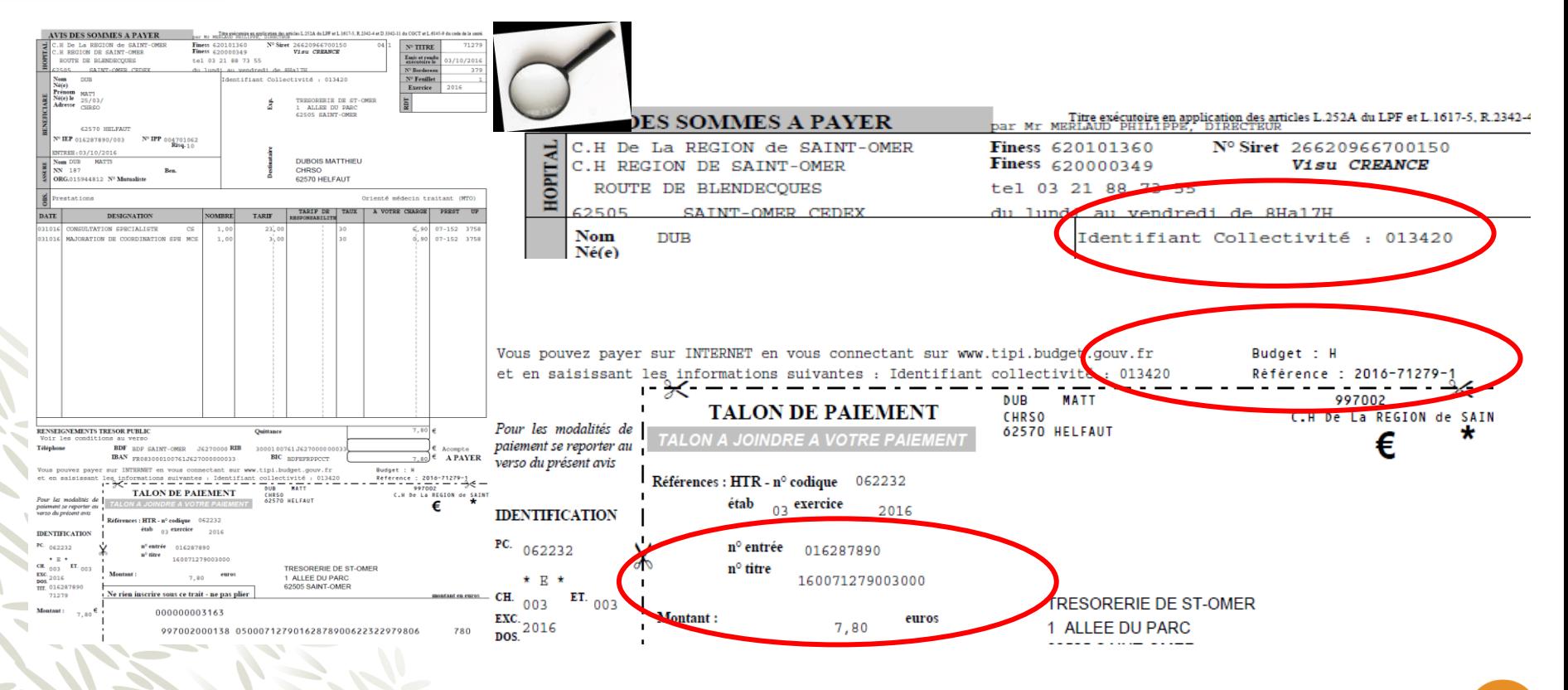

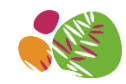

# Etape 1 : Arrivée sur le site

Advertina de la volution de la volta sic la viene de la viene de la viene de la viene de la viene de la viene d vertica semi-returne superiori de l'Economie et des Finances Une fois que vous avez cliqué sur le lien, vous arrivez sur le site de paiement TIPI du

Cliquez sur le bouton « **Accéder au paiement** »

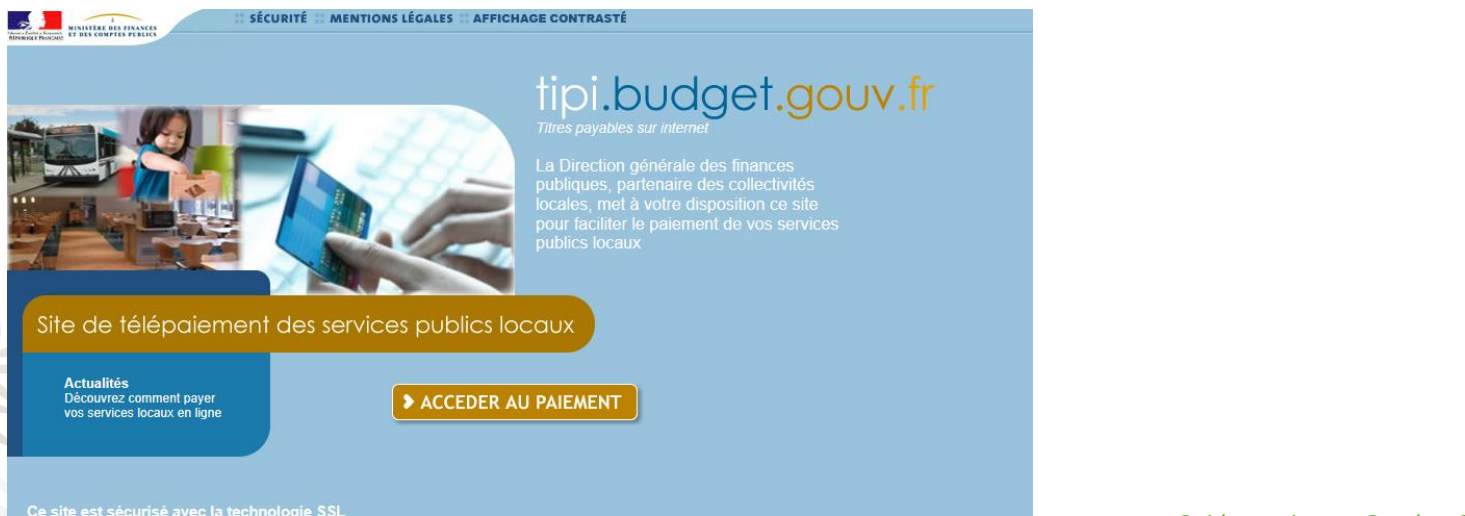

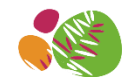

#### Etape 2 : Validation de l'identifiant collectivité

#### $\mathbf{F}$  and  $\mathbf{F}$  and  $\mathbf{F}$  is a voltaged to the voltage of  $\mathbf{F}$ Entrez **l'identifiant collectivité** selon le budget

← Cliquez sur le bouton « **Valider** » remiter der cola der cola derfine der cola derfine derfine der cola derfine derfine derfine derfine derfine de<br>En 1990 en 1990 en 1990 en 1990 en 1990 en 1990 en 1990 en 1990 en 1990 en 1990 en 1990 en 1990 en 1990 en 199

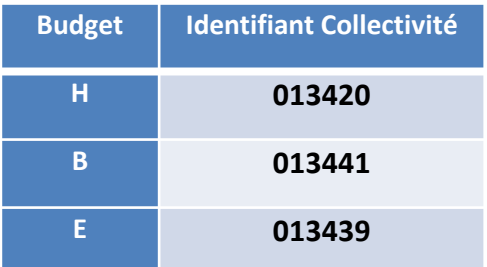

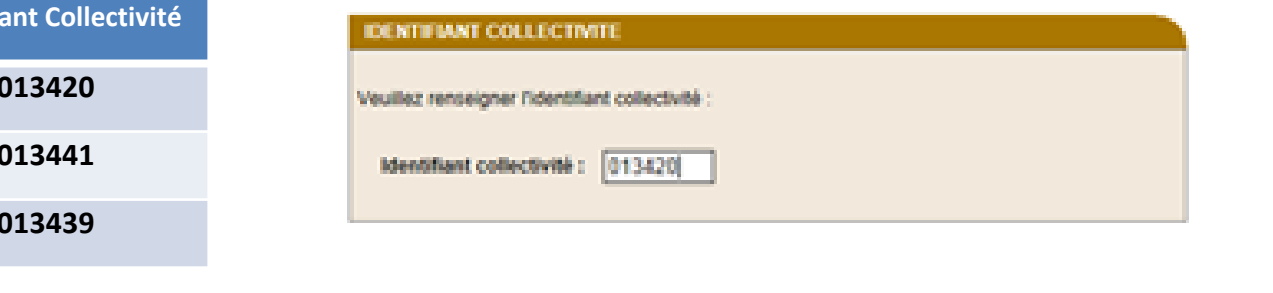

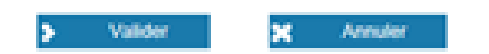

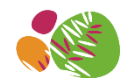

### Etape 3 : Validation de la référence de la dette et du montant

- Advertina beru ferta sic la volju renino spetnca quertibodera Entrez **la référence de la dette**
- ← Entrez le montant de la dette
- √ Cliquez sur le bouton « **Valider** »

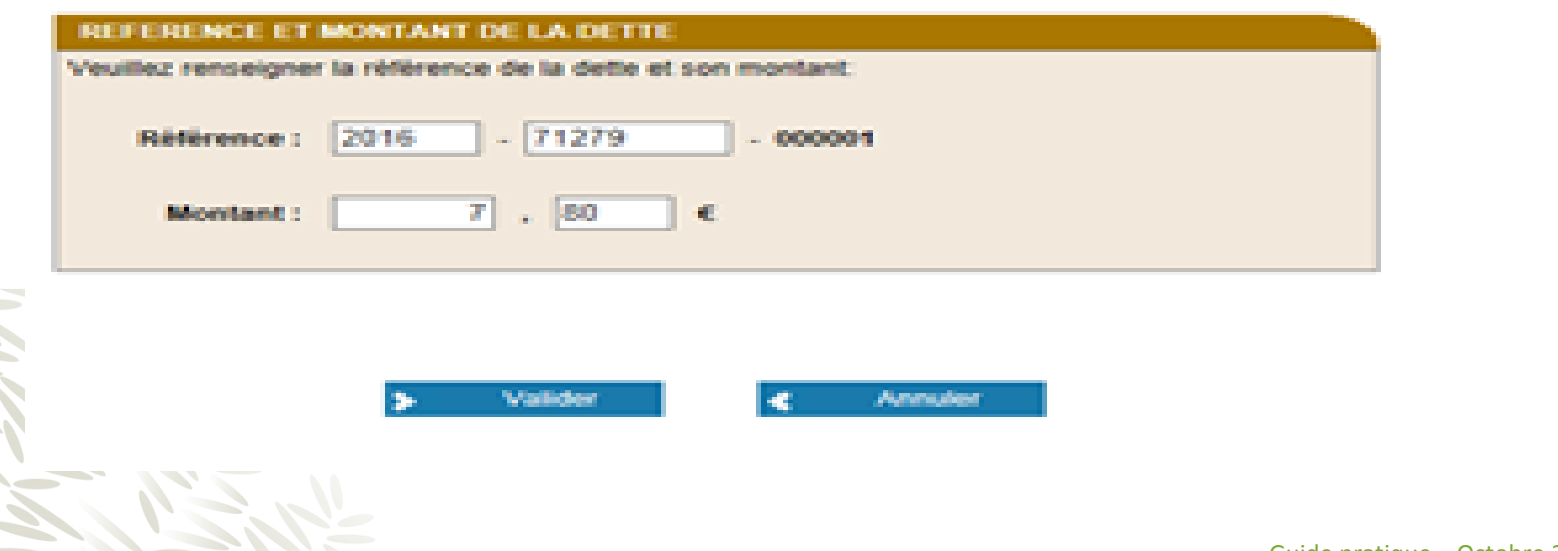

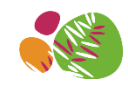

# Etape 4 : Validation du numéro d'entrée

Annuler

- a d'entrée indiqué sur la facture Entrez **le numéro d'entrée** indiqué sur la facture
- ← Cliquez sur le bouton « **Valider** »

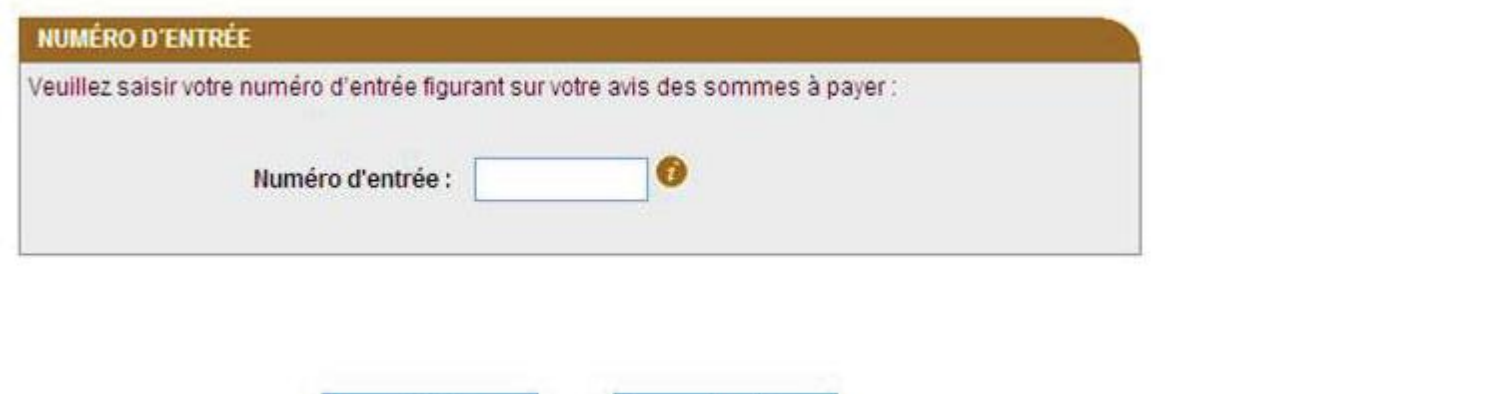

Valider

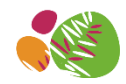

### Etape 5 : Validation de votre adresse électronique

- adverting beru fertal beru fertal beru fertal situation of the superior setting of the superior of the setting<br>Internal control of the superior spectrum of the superior of the superior setting of the superior setting of t  $\checkmark$  Vérifiez le récapitulatif des informations saisies
- ← Entrez **votre adresse électronique**
- √ Confirmez **votre adresse électronique**
- Cliquez sur le bouton « **Valider** »

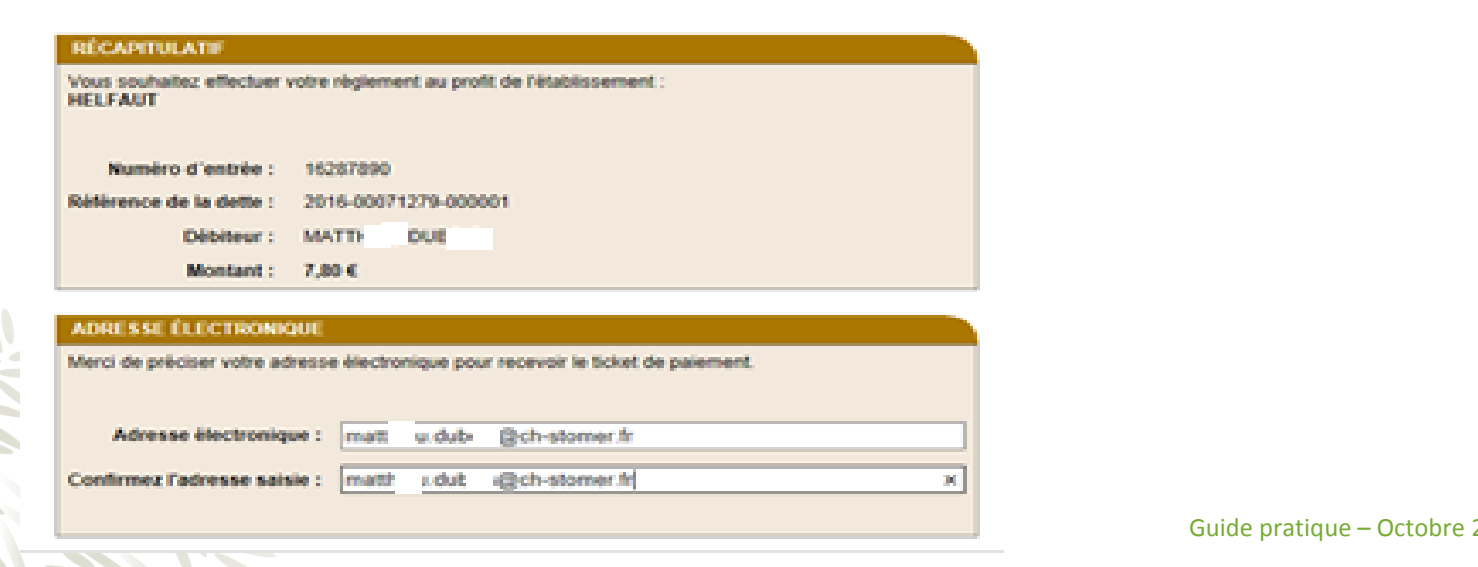

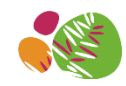

# Etape 6 : Validation de la carte bancaire

- ado carto de bancaire dont vous disposez Sélectionnez le **type de carte** de bancaire dont vous disposez
- ← Cliquez sur le bouton « **Continuez**»

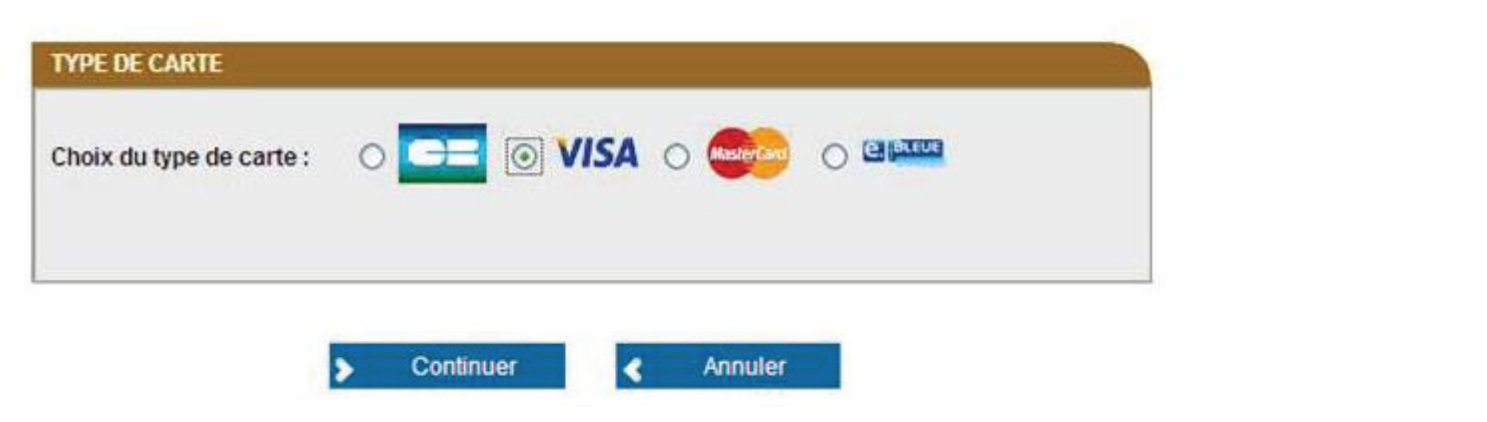

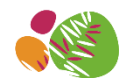

# Etape 7 : Validation de vos numéros de carte bancaire

- dertina beru ferta sic la voltura sic la voltura sic la voltura superior de la voltura de la voltura de la vol<br>Desenvolvera de la volta de la volta de la volta de la volta de la volta de la volta de la volta de la volta d Entrez votre **numéro de carte bancaire**
- √ Sélectionnez la **date de fin de validité** de votre carte bancaire
- √ Entrez le *cryptogramme visuel* (3 derniers chiffres au dos de votre carte bancaire)
- Cliquez sur le bouton « **Valider**»

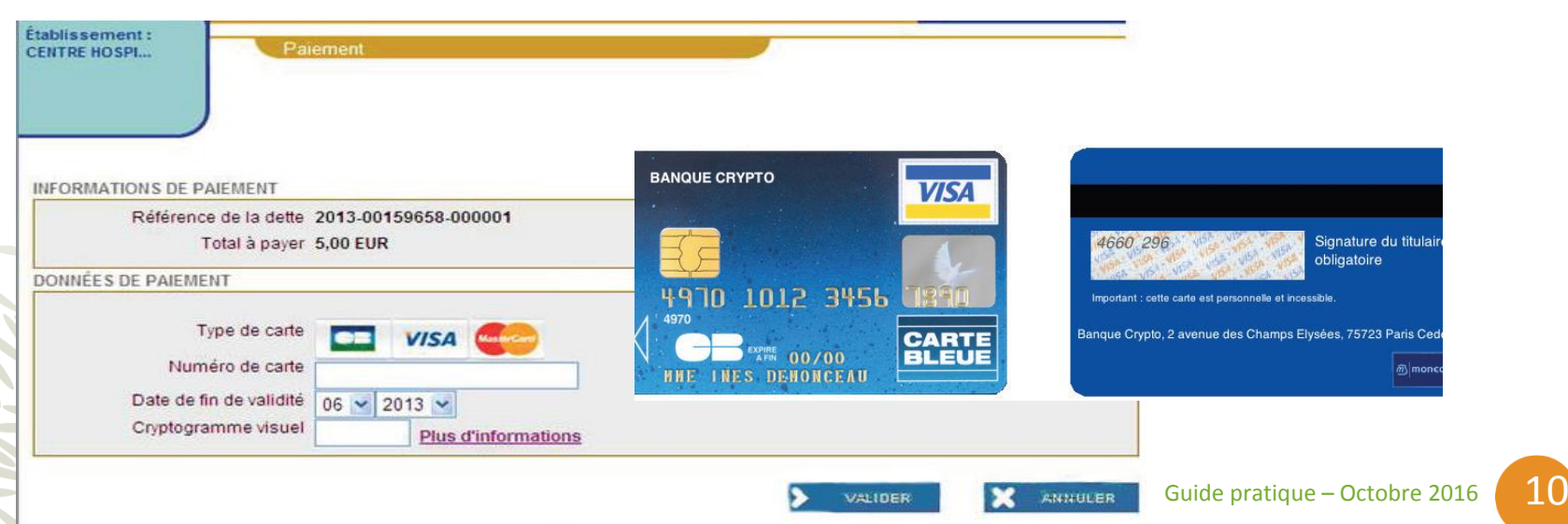

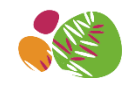

#### Etape 8 : Validation du paiement

de naiement a bien été enregistrée avec succès  $\checkmark$  Votre demande de paiement a bien été enregistrée avec succès.

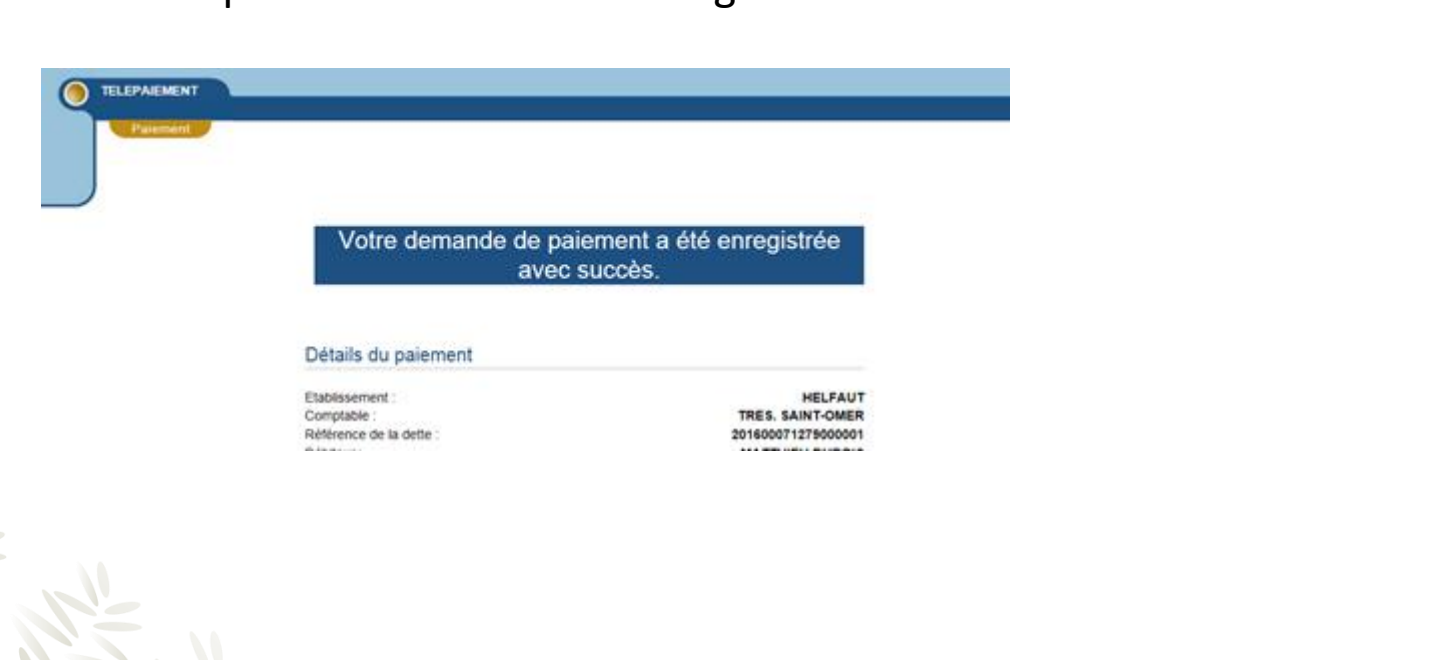

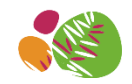

#### Etape 9 : Confirmation du paiement par email

a **confirmation** de votre najement en ligne. Ce **ticket** vous vertica semi bretu dafulo pourte sram guidera salu opiser d'attestation de paiement pour toute demande de **remboursement auprès de votre organisme complémentaire.** Vous recevez la **confirmation** de votre paiement en ligne. Ce **ticket** vous sert

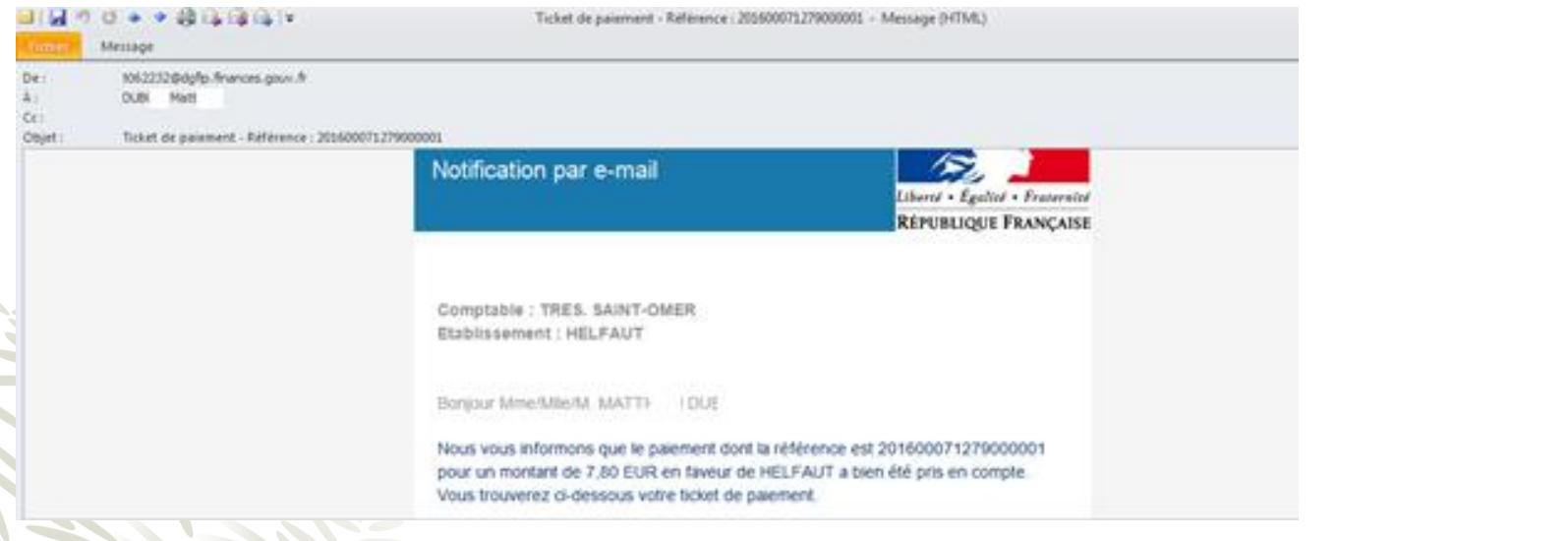